# Dag 2

## 1. Installer Python:

- Hvis du ikke allerede har installert Python, start med [å laste ned Python her](https://www.python.org/downloads/release/python-3114/)
	- **For Mac-brukere:** Velg "macOS 64-bit universal2 installer" under "files".
	- **For Windows-brukere:** Last ned "Windows installer (32/64 bit)". For å finne bitversjonen av PCen din, søk "Om PC" eller "About PC".

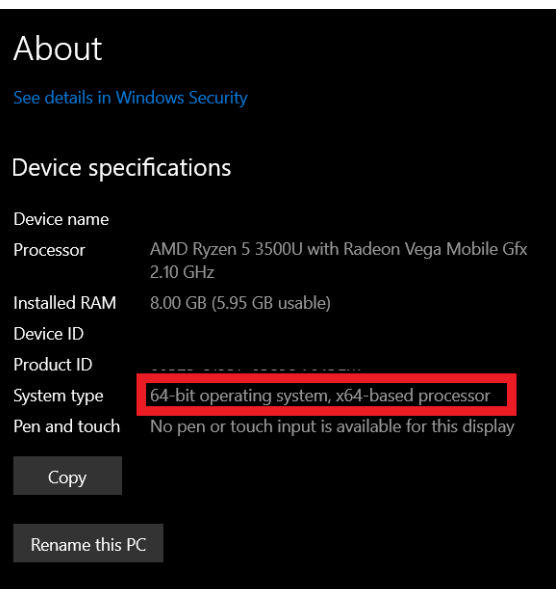

## 2. Installer VSCode:

• Dersom du ikke har installer[t VSCode, last ned det her](https://code.visualstudio.com/Download)

## 3. Sett opp VSCode for Python-utvikling:

- Last ned innstillingsfilen [herfra.](https://tinyurl.com/in1000-vscode)
- I VSCode, gå til: File → Preferences → Settings.
- Lim inn innstillingene fra den nedlastede filen.
- Husk å plassere et komma etter den siste innstillingen som allerede eksisterer før du limer inn.
- Lagre endringene.

• Gå ut av VSCode

### 4. Opprett en ny mappe for kurset:

- Om du ikke har en "forkurs"-mappe, opprett den nå:
	- Skriv **mkdir forkurs** i terminalen.
	- Bekreft med **ls**-kommandoen at mappen er opprettet.
	- Naviger til mappen med **cd forkurs**.
	- Bekreft at du er inne i riktig mappe ved å skrive **pwd**.

## 5. Åpne VSCode:

- For å åpne VSCode fra terminalen i riktig mappe, skriv **code .** (Merk at det skal være et mellomrom etter "code" og før punktummet).
- Alternativt, åpne VSCode som vanlig og naviger til mappen derfra.

#### 6. Lag en ny Python-fil:

- Gå til File i øverste venstre hjørne og velg New File.
- Skriv inn koden din.

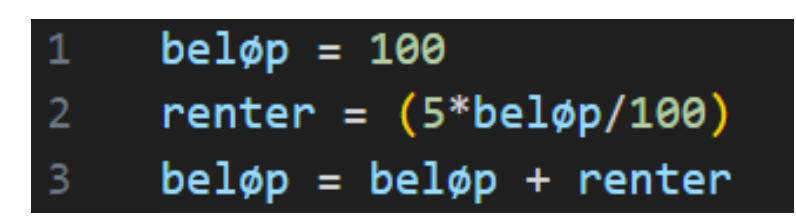

Lagre filen som "forkurs.py" under File  $\rightarrow$  Save.

## 7. Kjør Python-koden:

•

- Pass på at du er i riktig mappe (**pwd** for å sjekke).
- Skriv **python3 forkurs.py** (eller **python forkurs.py** for Windows powershell) i terminalen for å kjøre koden.

## 8. Kjøre koden fra VSCode:

- Bruk "play"-knappen i VSCode. Denne kjører koden i et terminalvindu i samme mappe som koden.
- Når du trykker på denne knappen, vil VSCode automatisk åpne en terminal (hvis den ikke allerede er åpen) og kjøre Python-filen du jobber med.
- Denne terminalen er koblet til mappen filen er i. Med andre ord, VSCode "vet" hvor filen er lagret og navigerer automatisk til denne plassen i terminalen for å kjøre koden.
- Siden VSCode håndterer navigasjonen og kjøringskommandoen, kan du kjøre koden med ett klikk i stedet for flere manuelle trinn.

## 9. Utforsk koden med Python Tutor:

- Kopier koden din til i [Python tutor](https://pythontutor.com/)
- Bruk Python Tutor til å analysere koden trinn for trinn. Dette verktøyet gir deg muligheten til å se nøyaktig hvordan koden utfører hver handling. Selv om du kanskje ikke forstår alt med en gang, vil det hjelpe deg med å visualisere prosessen og få en dypere forståelse av hvordan koden fungerer.

## 10. Kommentering av kode

Kommentarer er essensielle i kode for å forklare hensikten med spesifikke seksjoner og gi klarhet for andre utviklere (eller deg selv ved senere anledninger). De blir ikke kjørt som en del av programmet, men tjener som notater.

- **Enkeltlinjekommentarer** starter med **#**.
	- Eksempel: **#Dette er en kommentar**

Prøv å legge til egne kommentarer i **forkurs.py**. Når du kjører programmet, vil du se at kommentarene ikke påvirker utskriften til terminalen. Disse kommentarene skal reflektere din forståelse og forklaring av hva koden gjør.

## 11. Lever I Devilry

Til slutt, lever siste versjonen av filen din på **Devilry**. Hvis du ikke fylte ut evalueringsskjemaet i går og mangler tilgang, vis filen din til orakelet.

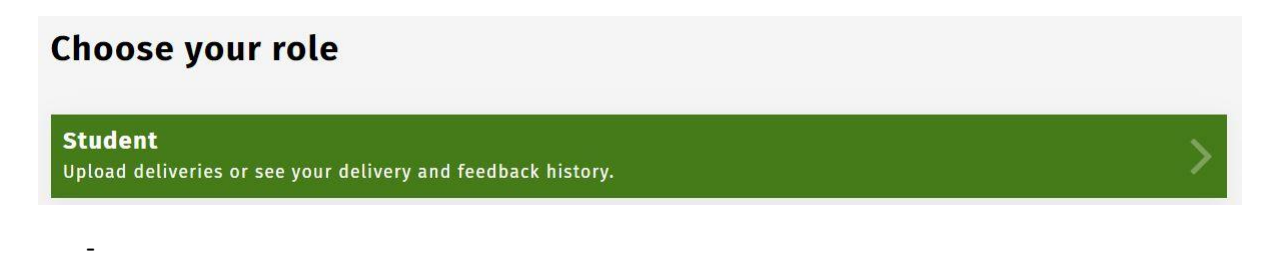